## WIndowsのイベントログ取得方法

1. キーボードの[Windows]+[R]を押します。

2. ファイル名を指定して実行のウィンドウに、「eventvwr」と入力して、 [OK] ボタンをクリック します。

3. 画面左側を [Windows ログ] > [Application] と展開します。画面右側の [すべてのイベントを 名前をつけて保存]をクリックします。

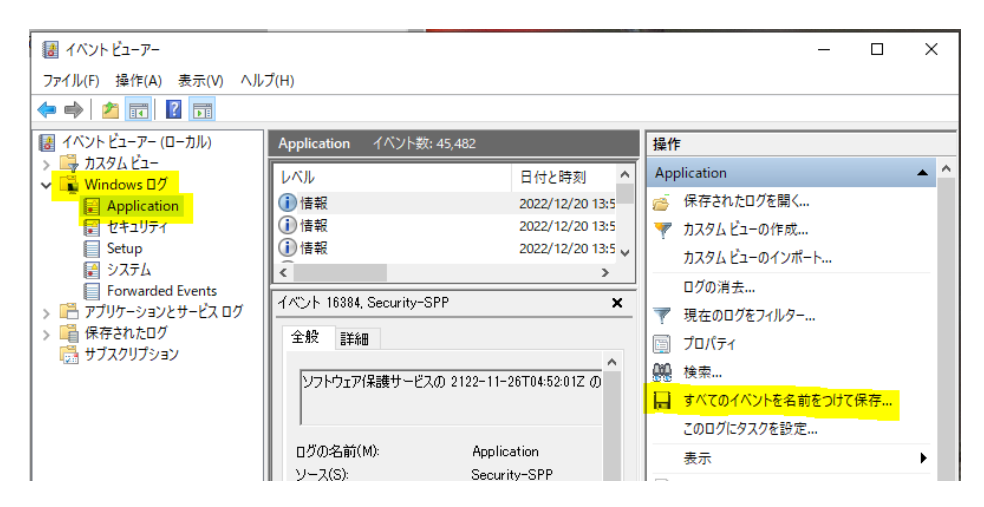

4. 任意の場所に適切なファイル名を指定し、ファイルの種類をイベントファイルを選択して保存 します。

※表示情報 のウィンドウが表示された場合は、表示情報なしを選択しOKとしてください。

5. 画面左側を [Windows ログ] > [システム] と展開します。画面右側の [すべてのイベントを 名前をつけて保存]をクリックします。

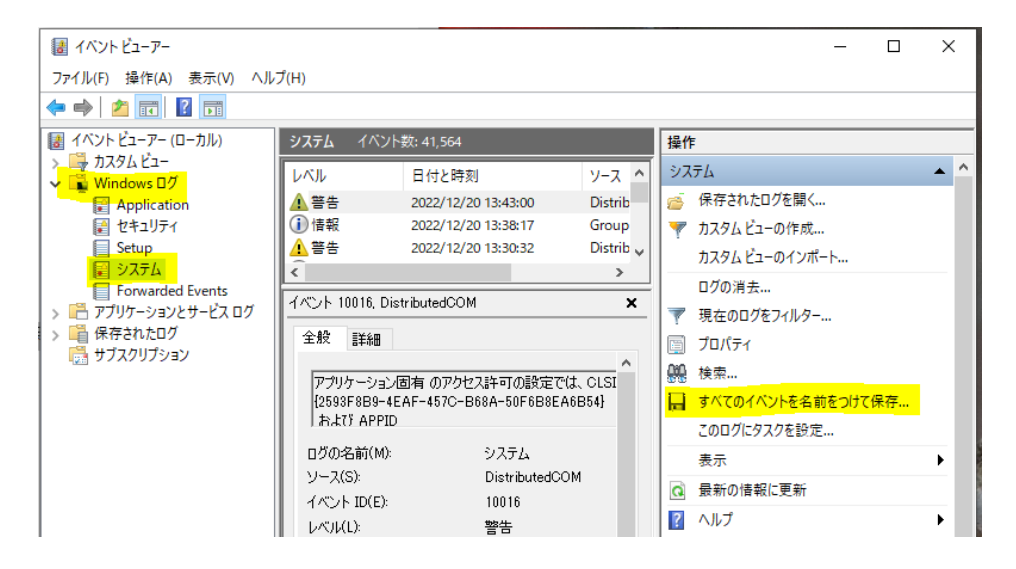

6. 任意の場所に適切なファイル名を指定し、ファイルの種類をイベントファイルを選択して 保存します。

※表示情報 のウィンドウが表示された場合は、表示情報なしを選択しOKとしてください。

7. 手順4・手順6で保存したファイルをお送りください。

## 株式会社 エムエステクノシステムズ